# SIAFI Sistema Integrado de<br>do Governo Federal

# **Manual do Usuário**

**Visualizar Valores Demonstrativo (DMPL Sintética)**

Data e hora de geração: 09/05/2025 14:25

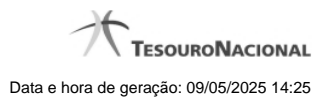

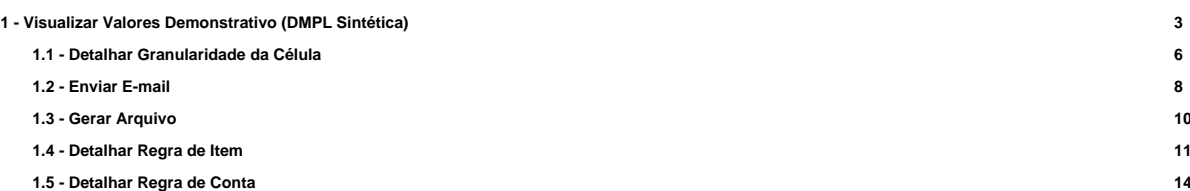

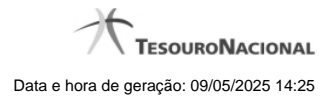

# **1 - Visualizar Valores Demonstrativo (DMPL Sintética)**

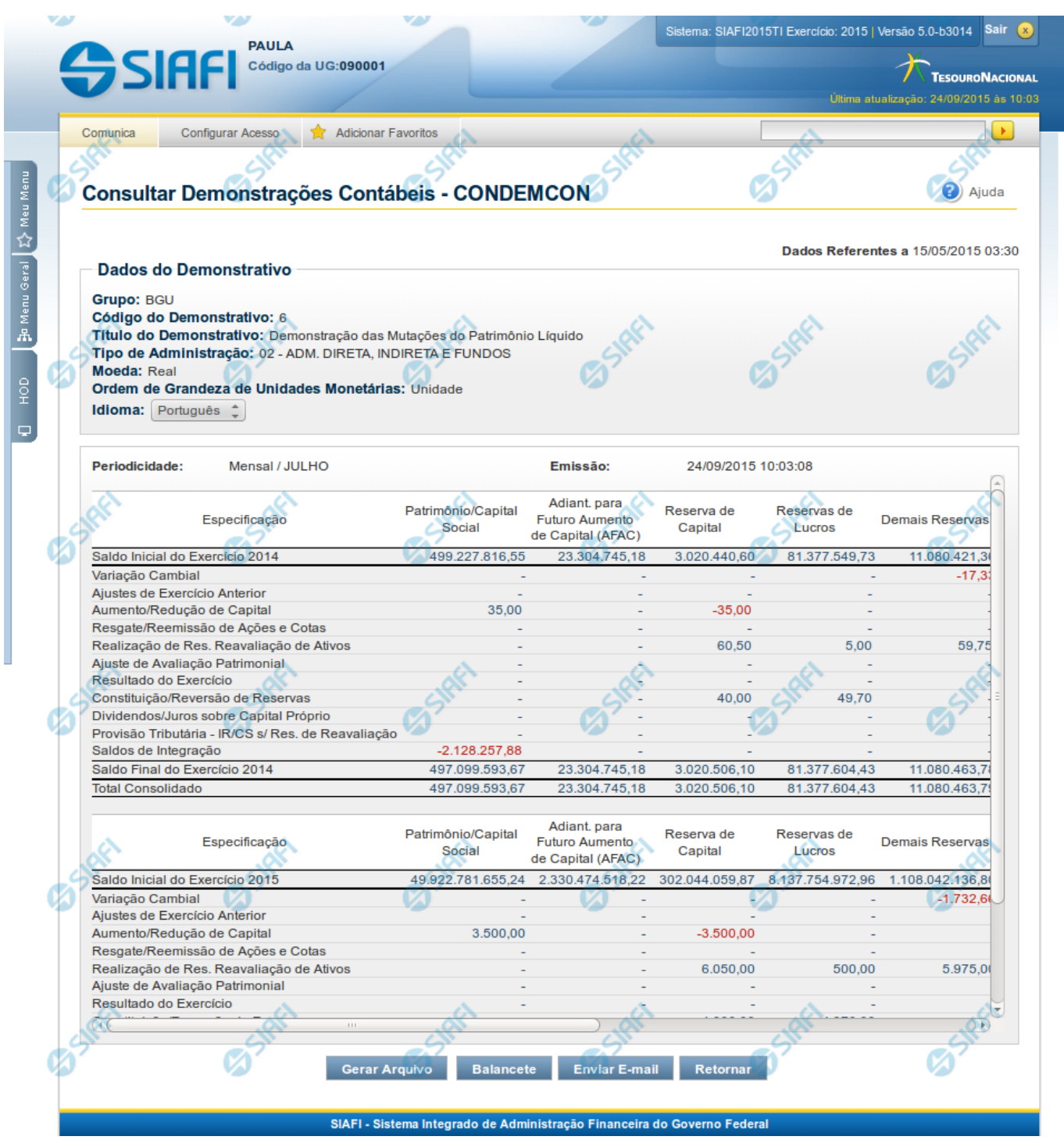

**Visualizar Valores do Demonstrativo**

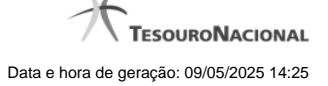

Nesta tela você pode visualizar os valores resultantes dos cálculos de acordo com as regras cadastradas para o demonstrativo Demonstração das Mutações do Patrimônio Líquido - DMPL.

Os valores da DMPL sintética somente são consultados quando a conta contábil não é informada entre os filtros da pesquisa inicial.

#### **Cabeçalho**

**Grupo** – indica o grupo do demonstrativo que está sendo apresentado.

**Código do Demonstrativo** – indica o código do demonstrativo que está sendo apresentado.

**Título do Demonstrativo** – indica o título do demonstrativo que está sendo apresentado.

**Órgão** – indica o órgão selecionado como filtro de granularidade. Caso a opção "Órgão Superior" tenha sido selecionada na tela de pesquisa, o sistema mostra após o nome do órgão, um indicativo com o texto "(Órgão Superior)". Esse campo somente é mostrado se ele tiver sido selecionado na tela de pesquisa inicial.

**Unidade Gestora** – indica a unidade gestora selecionada como filtro de granularidade. Esse campo somente é mostrado se ele tiver sido selecionado na tela de pesquisa inicial.

**OFSS** – indica se o filtro OFSS (Sim ou Não) foi selecionado como granularidade. Esse campo somente é mostrado se ele tiver sido selecionado na tela de pesquisa inicial.

**Tipo de Administração** – indica o tipo de administração selecionado como filtro de granularidade. Esse campo somente é mostrado se ele tiver sido selecionado na tela de pesquisa inicial.

**Poder** – indica o poder selecionado como filtro de granularidade. Esse campo somente é mostrado se ele tiver sido selecionado na tela de pesquisa inicial.

**Moeda** – indica a moeda escolhida para visualização dos valores do demonstrativo. Pode ser Real e Moeda de origem da UG.

**Ordem de Grandeza de Unidades Monetárias** – indica a ordem de grandeza dos valores do demonstrativo selecionada na tela de filtros. Pode ser Unidade, Milhar, Milhão.

**Idioma** – indica o idioma no qual está sendo apresentado o demonstrativo. Você pode alterar o valor deste campo para visualizar o demonstrativo em outro idioma. Os idiomas possíveis são Português, Inglês e Espanhol, no entanto, somente aparecerão as opções Inglês e Espanhol se o Gestor tiver habilitado esses idiomas na estrutura de demonstrativo (CONESTDEM).

#### **Dados do Demonstrativo**

**Periodicidade** – indica a periodicidade selecionada na tela de filtros.

**Emissão** – data e hora da emissão da consulta.

Nesta seção são apresentados os valores calculados para o demonstrativo. O resultado é apresentado conforme filtros escolhidos na tela anterior e conforme estrutura do demonstrativo (Linhas e Colunas) e suas regras.

As células que não contiverem valor aparecem com um traço ("-"). Os valores negativos aparecem destacados em cor vermelha.

As células da DMPL sintética podem conter links, sendo eles:

- 1. Link para detalhe por granularidade: quando acionado o link contido no valor de uma célula que não possua regra de vinculação cadastrada, o sistema redireciona a consulta para o detalhamento do valor selecionado por granularidade. As opções de detalhamento possíveis são: OFSS, Órgão Superior, Órgão, Unidade Gestora, Conta e Documento. Os valores disponíveis para esse detalhamento representam sempre as granularidades mais baixas que a escolhida como filtro inicial da consulta. Por exemplo, se no filtro você escolheu a exibição do demonstrativo por Órgão Superior, as opções apresentadas ao clicar no link de um valor serão: Órgão, Unidade Gestora, Conta e Documento. Os detalhamentos de conta e documento não estão disponíveis para as seguintes linhas: primeira, segunda e última linha, quando esta não for a linha referente ao total consolidado.
- 2. Link para detalhamento de Regra de Vinculação: quando existir uma regra de vinculação cadastrada na célula selecionada, o sistema redireciona para o detalhamento das linhas de regra da célula referenciada na regra de vinculação. O detalhamento das células da linha "Total Consolidado" pode conter apenas regra de vinculação, não possuindo opção de detalhamento por granularidade. A linha "Total Consolidado" é apresentada no resultado da consulta da DMPL Sintética, se entre os filtros da pesquisa inicial, for informado o valor 2 para o filtro Tipo de Administração e os demais campos de granularidade estiverem em branco..

# **Botões**

**Gerar Arquivo** – acionando esse botão, você pode gerar um arquivo com os dados do demonstrativo que está sendo exibido. Os formatos possíveis são PDF, XLS e TXT.

**Balancete** – selecione esta opção para acessar a transação do Balancete no SIAFI Operacional. O acesso a essa funcionalidade é feita através do HOD, uma ferramenta que permite acesso ao mainframe através de emulação via web browser.

**Enviar E-mail** – você pode selecionar este botão para que o demonstrativo que está sendo exibido seja enviado por e-mail. Os formatos possíveis são PDF, XLS e TXT.

**Retornar** – selecione esta opção para retornar à página com o resultado da pesquisa.

# **Próximas Telas**

[Detalhar Granularidade da Célula](http://manualsiafi.tesouro.gov.br/demonstrativos/consultar-demonstracoes-contabeis-condemcon/visualizar-valores-demonstrativo-dmpl-sintetica/detalhar-granularidade-da-celula) [Enviar E-mail](http://manualsiafi.tesouro.gov.br/demonstrativos/consultar-demonstracoes-contabeis-condemcon/visualizar-valores-demonstrativo-dmpl-sintetica/enviar-e-mail-1) [Gerar Arquivo](http://manualsiafi.tesouro.gov.br/demonstrativos/consultar-demonstracoes-contabeis-condemcon/visualizar-valores-demonstrativo-dmpl-sintetica/gerar-arquivo-1) [Detalhar Regra de Vinculação \(Regra de Item\)](http://manualsiafi.tesouro.gov.br/demonstrativos/consultar-demonstracoes-contabeis-condemcon/visualizar-valores-demonstrativo-dmpl-sintetica/detalhar-regra-de-vinculacao-regra-de-item) [Detalhar Regra de Vinculação \(Regra de Conta\)](http://manualsiafi.tesouro.gov.br/demonstrativos/consultar-demonstracoes-contabeis-condemcon/visualizar-valores-demonstrativo-dmpl-sintetica/detalhar-regra-de-vinculacao-regra-de-conta)

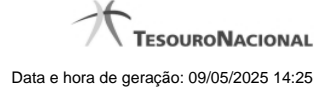

# **1.1 - Detalhar Granularidade da Célula**

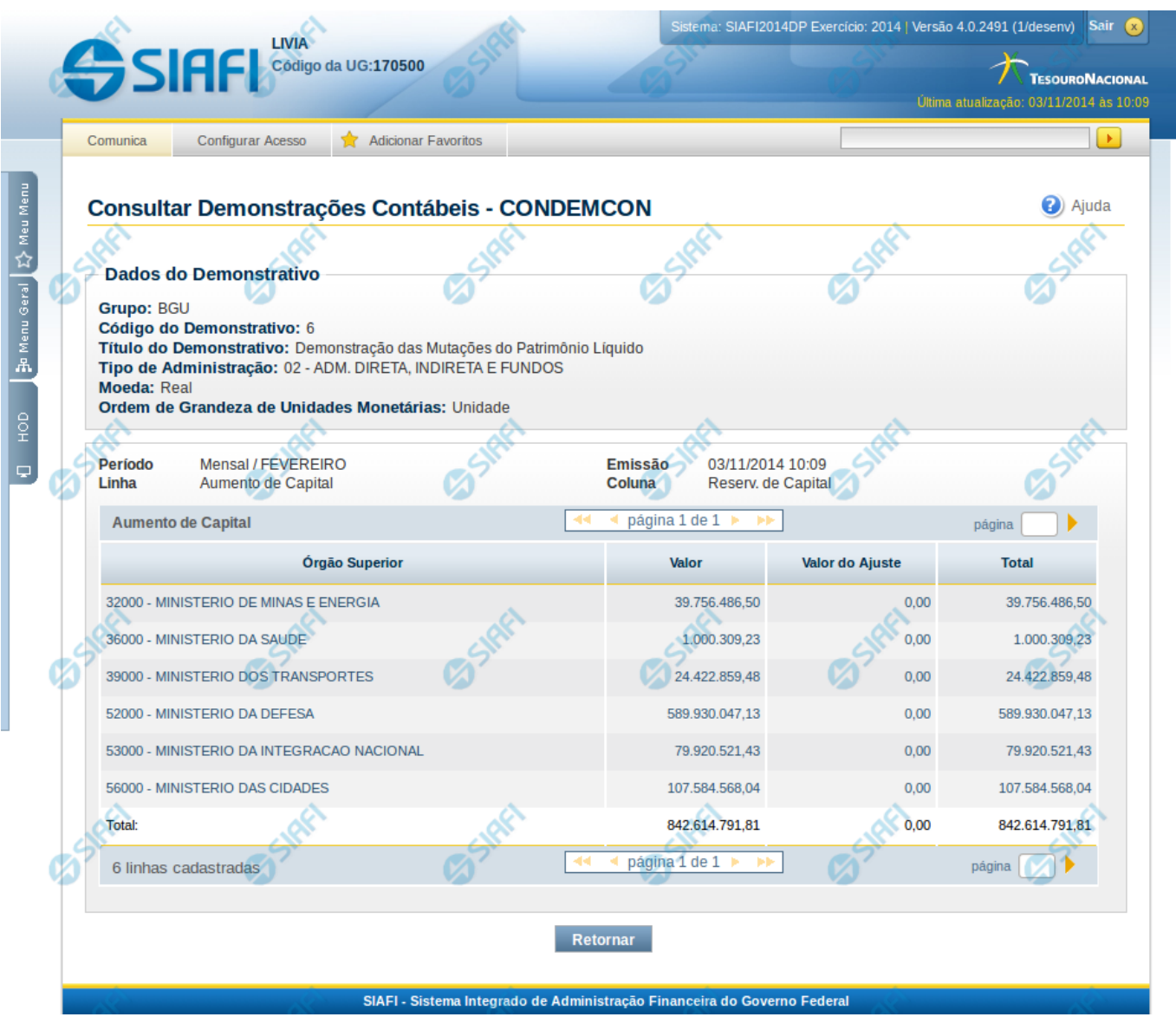

# **Detalhar Granularidade da Célula**

Nesta tela você pode visualizar os valores detalhados por granularidade (OFSS, Órgão Superior, Órgão, Unidade Gestora, Conta, Documento) de uma linha ou de um valor selecionado anteriormente.

# **Cabeçalho**

**Grupo** – indica o grupo do demonstrativo que está sendo apresentado.

**Código do Demonstrativo** – indica o código do demonstrativo que está sendo apresentado.

**Título do Demonstrativo** – indica o título do demonstrativo que está sendo apresentado.

**Órgão** – indica o órgão selecionado como filtro de granularidade. Caso a opção "Órgão Superior" tenha sido selecionada na tela de pesquisa, o sistema mostra após o nome do órgão, um indicativo com o texto "(Órgão Superior)". Esse campo somente é mostrado se ele tiver sido

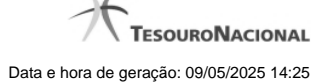

selecionado na tela de pesquisa inicial.

**Unidade Gestora** – indica a unidade gestora selecionada como filtro de granularidade. Esse campo somente é mostrado se ele tiver sido selecionado na tela de pesquisa inicial.

**OFSS** – indica se o filtro OFSS (Sim ou Não) foi selecionado como granularidade. Esse campo somente é mostrado se ele tiver sido selecionado na tela de pesquisa inicial.

**Tipo de Administração** – indica o tipo de administração selecionado como filtro de granularidade. Esse campo somente é mostrado se ele tiver sido selecionado na tela de pesquisa inicial.

**Poder** – indica o poder selecionado como filtro de granularidade. Esse campo somente é mostrado se ele tiver sido selecionado na tela de pesquisa inicial.

**Moeda** – indica a moeda escolhida para visualização dos valores do demonstrativo. Pode ser Real e Moeda de origem da UG.

**Ordem de Grandeza de Unidades Monetárias** – indica a ordem de grandeza dos valores do demonstrativo selecionada na tela de filtros. Pode ser Unidade, Milhar, Milhão.

**Idioma** – indica o idioma no qual está sendo apresentado o demonstrativo. Você pode alterar o valor deste campo para visualizar o demonstrativo em outro idioma. Os idiomas possíveis são Português, Inglês e Espanhol, no entanto, somente aparecerão as opções Inglês e Espanhol se o Gestor tiver habilitado esses idiomas na estrutura de demonstrativo (CONESTDEM).

#### **Detalhamento da Linha ou do Valor**

**Período** – indica a periodicidade selecionada na tela filtro.

**Emissão** – data e hora da emissão da consulta.

**Linha** – indica a linha do demonstrativo ao qual se refere o detalhamento.

**Coluna** – indica a coluna do demonstrativo ao qual se refere o detalhamento. Somente será informado, caso tenha sido selecionado um valor para detalhamento na tela anterior.

**Tabela de detalhamento** – o cabeçalho da tabela contém a descrição da linha cujo link você selecionou na tela de resultado do demonstrativo. A seguir, são listadas as linhas que correspondem ao detalhamento da granularidade selecionada. Por exemplo, se foi selecionada a granularidade "Órgão", na tabela, estarão listados todos os órgãos e seus respectivos valores calculados para a linha selecionado anteriormente. Você poderá utilizar o campo "página" e as setas para navegar entre as páginas da tabela. As colunas sempre são as mesmas: Valor, Valor de Ajuste e Valor Total.

#### **Botões**

**Retornar** – selecione esta opção para retornar à página anterior.

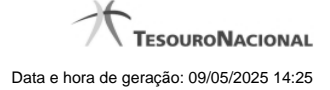

# **1.2 - Enviar E-mail**

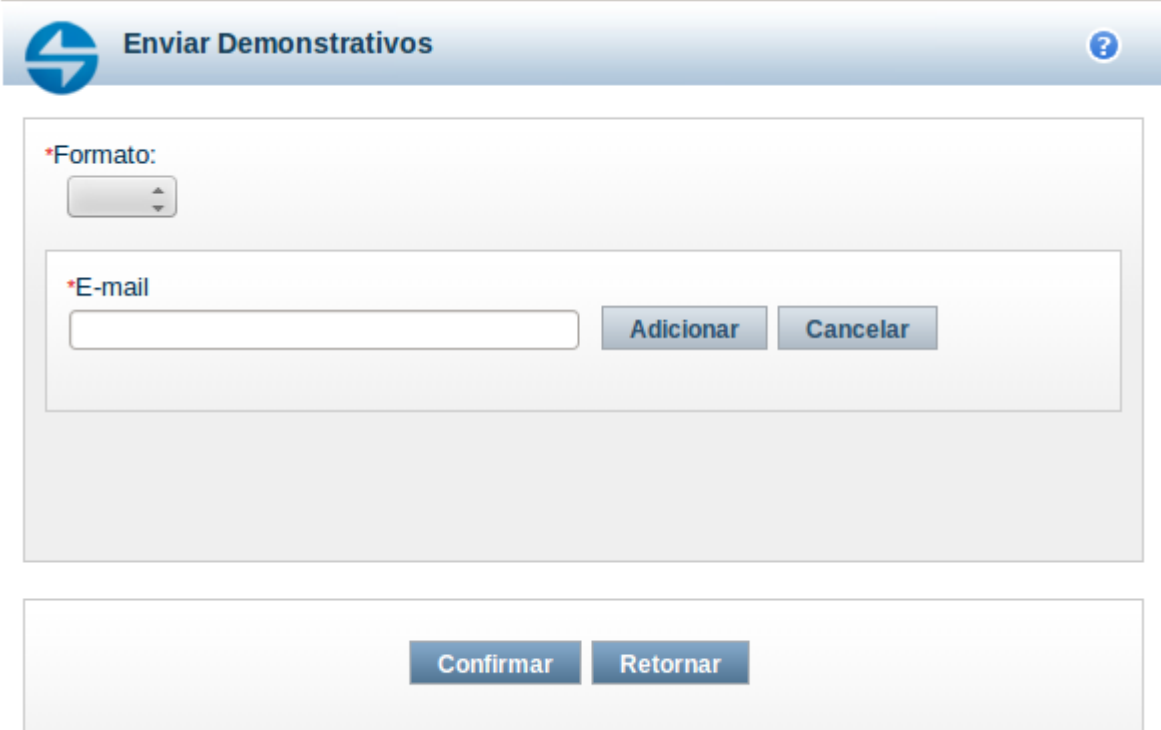

#### **Enviar E-mail**

Nesta tela você pode enviar e-mail com as demonstrações contábeis em formato de pdf, xls ou txt.

#### **Campos**

**Formato** – indique o formato desejado para o envio, podendo ser: pdf, xls ou txt. Esse campo é de preenchimento obrigatório. **E-mail** – indique o e-mail do destinatário a ser incluído na lista de e-mails.

**Lista de E-mails** – apresenta todos os e-mails para onde será enviado o relatório do demonstrativo. É necessário pelo menos um e-mail adicionado à lista antes de selecionar a opção Confirmar.

#### **Botões**

O acionamento de algum botão existente no formulário surtirá efeito sobre um subconjunto específico de campos, dependendo de onde estejam posicionados no formulário:

1. Botões de LIsta: os efeitos do seu acionamento recaem sobre a lista de e-mails.

2. Botões do Envio do Relatório: os efeitos do seu acionamento recaem sobre todos os dados informados no Item de Informação atual.

#### **Botões de Lista**

**Adicionar** – clique neste botão para adicionar um novo e-mail na lista **Limpar** – clique neste botão para limpar o e-mail que seria adicionado na lista

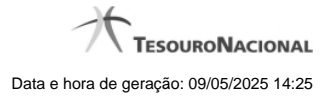

**Salvar** – clique neste botão para alterar um e-mail na lista **Retornar** – clique neste botão para cancelar a alteração de um e-mail da lista

# **Botões de Envio do Relatório**

**Confirmar** – clique neste botão para confirmar o envio do relatório para todos os e-mails contidos na lista. **Retornar** – clique neste botão caso deseje cancelar o envio do relatório para todos os e-mails contidos na lista.

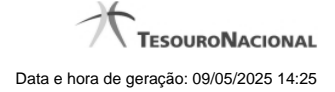

# **1.3 - Gerar Arquivo**

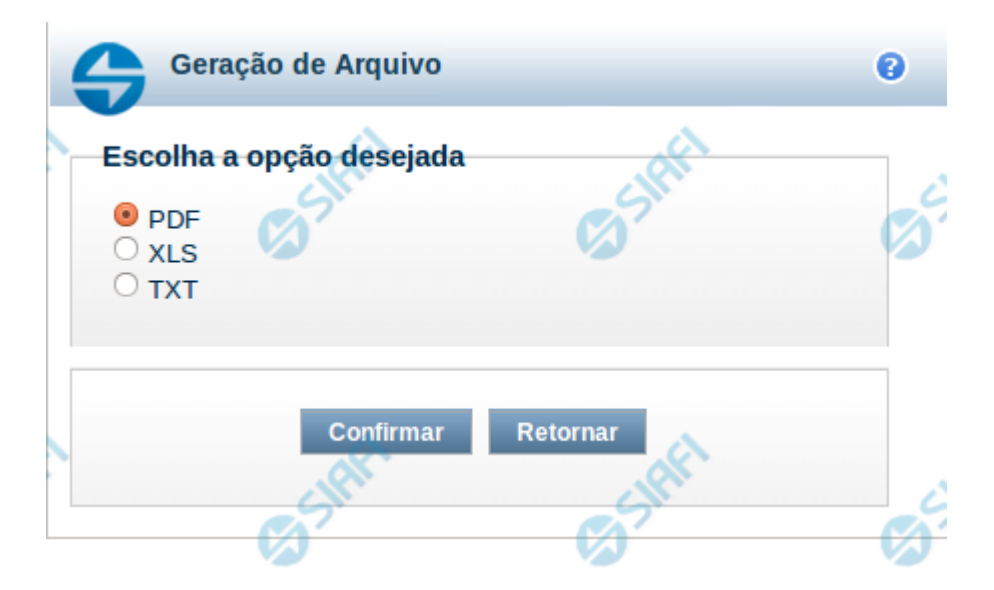

#### **Gerar Arquivo**

Nesta tela você pode gerar um arquivo (pdf, xls, txt) com os dados que estão sendo visualizados.

### **Campos**

**Opção Desejada** - indica o formato do arquivo que será gerado, podendo ser pdf, xls ou txt.

#### **Botões**

**Confirmar** – selecione esta opção para confirmar a geração do arquivo **Retornar** – selecione esta opção para fechar a tela de geração do arquivo

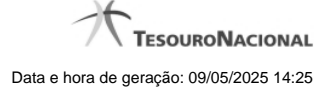

# **1.4 - Detalhar Regra de Item**

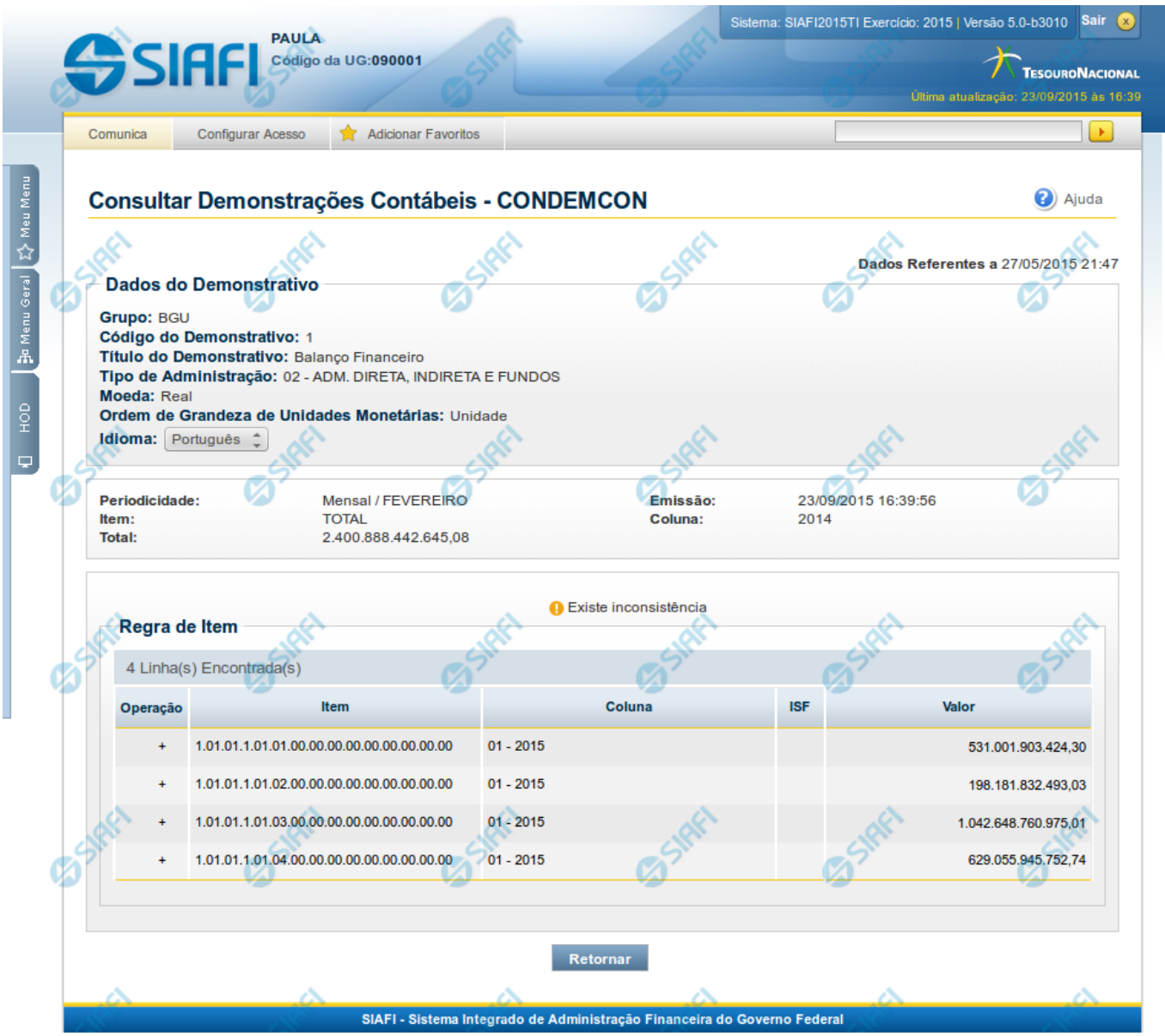

**Detalhar Regra de Item**

Nesta tela você pode visualizar os valores resultantes dos cálculos de acordo com a regra de item cadastrada para uma determinada célula.

# **Cabeçalho**

**Grupo** – indica o grupo do demonstrativo que está sendo apresentado. **Código do Demonstrativo** – indica o código do demonstrativo que está sendo apresentado. **Título do Demonstrativo** – indica o título do demonstrativo que está sendo apresentado.

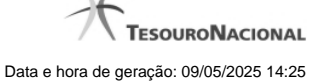

**Órgão** – indica o órgão selecionado como filtro de granularidade. Caso a opção "Órgão Superior" tenha sido selecionada na tela de pesquisa, o sistema mostra após o nome do órgão, um indicativo com o texto "(Órgão Superior)". Esse campo somente é mostrado se ele tiver sido selecionado na tela de pesquisa inicial.

**Unidade Gestora** – indica a unidade gestora selecionada como filtro de granularidade. Esse campo somente é mostrado se ele tiver sido selecionado na tela de pesquisa inicial.

**Agrupamento** – indica o agrupamento de órgão ou UG selecionado como filtro de granularidade. Esse campo somente é mostrado se ele tiver sido selecionado na tela de pesquisa inicial.

**Unidade Orçamentária** – indica a unidade orçamentária selecionada como filtro de granularidade. Esse campo somente é mostrado se ele tiver sido selecionado na tela de pesquisa inicial.

**SubÓrgão** – indica o subórgão selecionado como filtro de granularidade. Esse campo somente é mostrado se ele tiver sido selecionado na tela de pesquisa inicial.

**OFSS** – indica se o filtro OFSS (Sim ou Não) foi selecionado como granularidade. Esse campo somente é mostrado se ele tiver sido selecionado na tela de pesquisa inicial.

**Tipo de Administração** – indica o tipo de administração selecionado como filtro de granularidade. Esse campo somente é mostrado se ele tiver sido selecionado na tela de pesquisa inicial.

**Poder** – indica o poder selecionado como filtro de granularidade. Esse campo somente é mostrado se ele tiver sido selecionado na tela de pesquisa inicial.

**Fonte Detalhada** – indica a fonte detalhada selecionada como filtro. Esse campo somente é mostrado se ele tiver sido selecionado na tela de pesquisa inicial.

**Fonte SOF** – indica a fonte SOF selecionada como filtro. Esse campo somente é mostrado se ele tiver sido selecionado na tela de pesquisa inicial.

**Moeda** – indica a moeda escolhida para visualização dos valores do demonstrativo. Pode ser Real e Moeda de origem da UG.

**Ordem de Grandeza de Unidades Monetárias** – indica a ordem de grandeza dos valores do demonstrativo selecionada na tela de filtros. Pode ser Unidade, Milhar, Milhão.

**Idioma** – indica o idioma no qual está sendo apresentado o demonstrativo. Você pode alterar o valor deste campo para visualizar o demonstrativo em outro idioma. Os idiomas possíveis são Português, Inglês e Espanhol, no entanto, somente aparecerão as opções Inglês e Espanhol se o Gestor tiver habilitado esses idiomas na estrutura do demonstrativo (CONESTDEM).

#### **Dados do Demonstrativo**

**Periodicidade** – indica a periodicidade selecionada na tela de pesquisa inicial. **Emissão** – indica data e hora da emissão da consulta. **Item** – indica o item da célula selecionada para visualizar os valores detalhados da regra **Coluna** – indica a coluna da célula selecionada para visualizar os valores detalhados da regra **Total** – indica o total de valor acumulado para a célula selecionada

#### **Tabela de Linhas da Regra de Item**

Essa tabela contém os valores detalhados para cada linha de regra de item. Caso a linha de regra apresente alguma inconsistência em seu cadastro, será apresentado o ícone "!". A tabela possui as seguintes colunas:

**Operação** – indica a operação da linha de regra cadastrada

**Item** – indica o item da linha de regra cadastrada

**Coluna** – indica a coluna da linha de regra cadastrada

**ISF** – indica o tipo de isf da linha de regra cadastrada **Valor** – indica o valor calculado para a linha de regra

# **Botões**

**Retornar** – selecione esta opção para retornar à página anterior

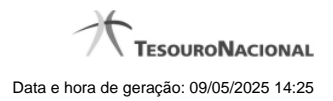

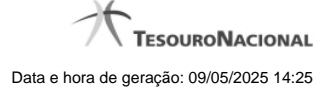

# **1.5 - Detalhar Regra de Conta**

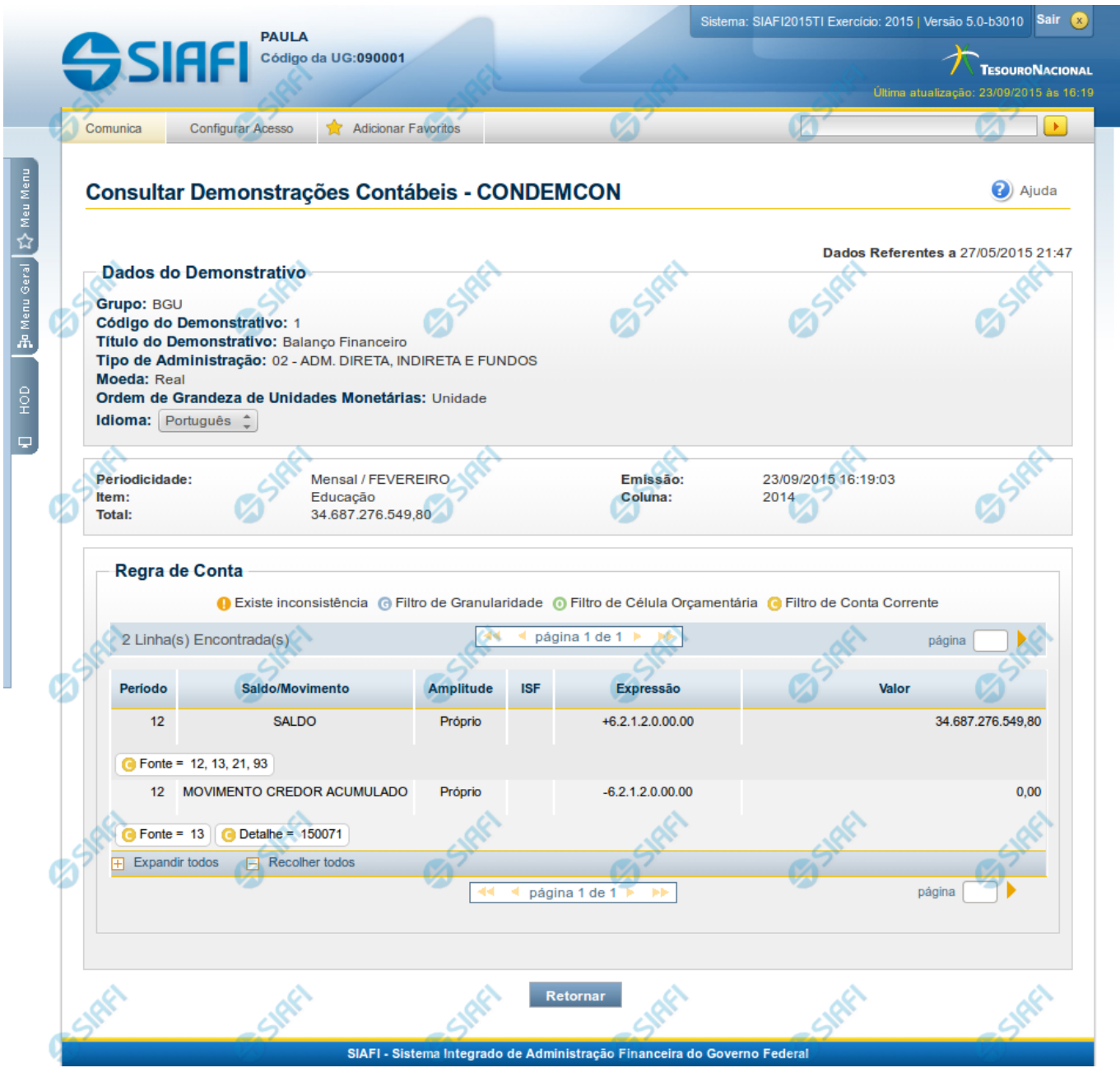

**Detalhar Regra de Conta**

Nesta tela você pode visualizar os valores resultantes dos cálculos de acordo com a regra de conta cadastrada para uma determinada célula.

**Cabeçalho**

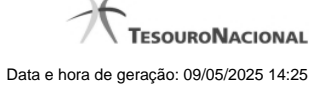

**Grupo** – indica o grupo do demonstrativo que está sendo apresentado.

**Código do Demonstrativo** – indica o código do demonstrativo que está sendo apresentado.

**Título do Demonstrativo** – indica o título do demonstrativo que está sendo apresentado.

**Órgão** – indica o órgão selecionado como filtro de granularidade. Caso a opção "Órgão Superior" tenha sido selecionada na tela de pesquisa, o sistema mostra após o nome do órgão, um indicativo com o texto "(Órgão Superior)". Esse campo somente é mostrado se ele tiver sido selecionado na tela de pesquisa inicial.

**Unidade Gestora** – indica a unidade gestora selecionada como filtro de granularidade. Esse campo somente é mostrado se ele tiver sido selecionado na tela de pesquisa inicial.

**Agrupamento** – indica o agrupamento de órgão ou UG selecionado como filtro de granularidade. Esse campo somente é mostrado se ele tiver sido selecionado na tela de pesquisa inicial.

**Unidade Orçamentária** – indica a unidade orçamentária selecionada como filtro de granularidade. Esse campo somente é mostrado se ele tiver sido selecionado na tela de pesquisa inicial.

**SubÓrgão** – indica o subórgão selecionado como filtro de granularidade. Esse campo somente é mostrado se ele tiver sido selecionado na tela de pesquisa inicial.

**OFSS** – indica se o filtro OFSS (Sim ou Não) foi selecionado como granularidade. Esse campo somente é mostrado se ele tiver sido selecionado na tela de pesquisa inicial.

**Tipo de Administração** – indica o tipo de administração selecionado como filtro de granularidade. Esse campo somente é mostrado se ele tiver sido selecionado na tela de pesquisa inicial.

**Poder** – indica o poder selecionado como filtro de granularidade. Esse campo somente é mostrado se ele tiver sido selecionado na tela de pesquisa inicial.

**Fonte Detalhada** – indica a fonte detalhada selecionada como filtro. Esse campo somente é mostrado se ele tiver sido selecionado na tela de pesquisa inicial.

Fonte SOF - indica a fonte SOF selecionada como filtro. Esse campo somente é mostrado se ele tiver sido selecionado na tela de pesquisa inicial.

**Moeda** – indica a moeda escolhida para visualização dos valores do demonstrativo. Pode ser Real e Moeda de origem da UG. **Ordem de Grandeza de Unidades Monetárias** – indica a ordem de grandeza dos valores do demonstrativo selecionada na tela de filtros.

Pode ser Unidade, Milhar, Milhão.

**Idioma** – indica o idioma no qual está sendo apresentado o demonstrativo. Você pode alterar o valor deste campo para visualizar o demonstrativo em outro idioma. Os idiomas possíveis são Português, Inglês e Espanhol, no entanto, somente aparecerão as opções Inglês e Espanhol se o Gestor tiver habilitado esses idiomas na estrutura do demonstrativo (CONESTDEM).

#### **Dados do Demonstrativo**

**Periodicidade** – indica a periodicidade selecionada na tela de pesquisa inicial.

**Emissão** – indica data e hora da emissão da consulta.

**Item** – indica o item da célula selecionada para visualizar os valores detalhados da regra

**Coluna** – indica a coluna da célula selecionada para visualizar os valores detalhados da regra

**Total** – indica o total de valor acumulado para a célula selecionada

#### **Tabela de Linhas da Regra de Conta**

Essa tabela contém os valores detalhados para cada linha de regra de conta. Você poderá utilizar o campo "página" e as setas para navegar entre as páginas da tabela. Caso a linha de regra apresente alguma inconsistência em seu cadastro, será apresentado o ícone "!". A tabela possui as seguintes colunas:

**Período** – indica o período da linha de regra cadastrada

**Saldo/Movimento** – indica o tipo de saldo ou movimento da linha de regra cadastrada

**Amplitude** – indica a amplitude da linha de regra cadastrada

**ISF** – indica o tipo de isf da linha de regra cadastrada

**Expressão** – indica o operador e a conta contábil da linha de regra cadastrada

**Valor** – indica o valor calculado para a linha de regra

**Filtros** – indica os filtros cadastrados para a linha de regra

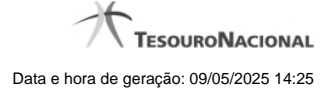

# **Botões**

**Retornar** – selecione esta opção para retornar à página anterior